actionScafé **Action tips and installation guide** 

## a brief explanation about Actions

Actions are made up of two parts... the Options Window, where you enter the Action's options, and the Javascript itself.

Most Actions have several user selectable options. When you link to an Action, GoLive stores these options in your page as a Data Array. Every new link to an Action creates a new Array.

how to install an Action for the first time

1 - Put your new Action(s) in the appropriate folders within GoLive's JScripts folder (Figure 1) before you start GoLive. It doesn't matter which folders you use. They are only there to help you organize your software.

#### **WARNING**

Do NOT put Actions that have the same name, or Actions that contain the same function names, in GoLive's Actions folder. Remove any older version of an Action from the folder before starting GoLive.

2 - Some Actions come with additional Javascript files that have a .js or some other extent. These files should not be placed in GoLive's Actions folder. Put them somewhere in your website. See the Action's instructions for linking to these files.

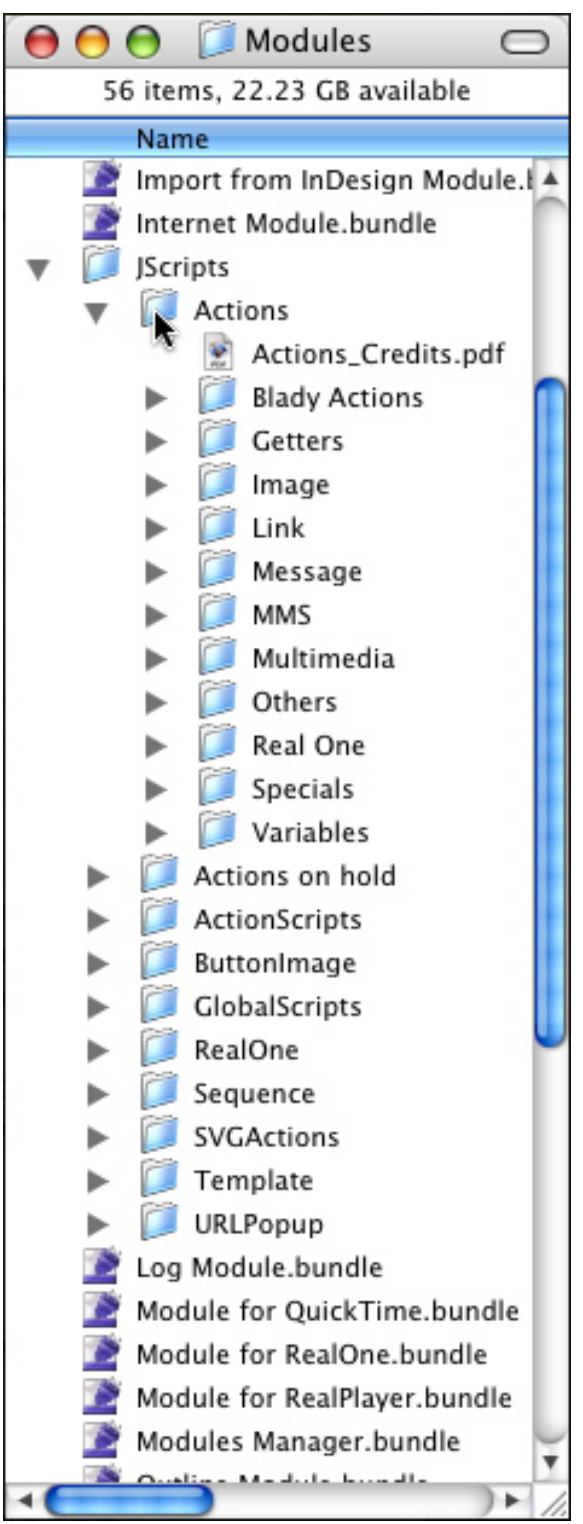

# actionscafé action tips and installation guide

# how to install an updated Action

If the updated Action's options window (Figure 2) has the same options in the same order, installation is simple. If the options have changed in any way the installation can be a bit more involved.

## if the Action's options have not changed

1 - Replace the old Action in GoLive's folder with the new one then restart GoLive. If you've chosen "Write code into page", reenter one of the Action's options to force GoLive to replace the old script with the new version.

2 - Check the page in source view to make sure the new version has been imported.

## if the Action's options have changed

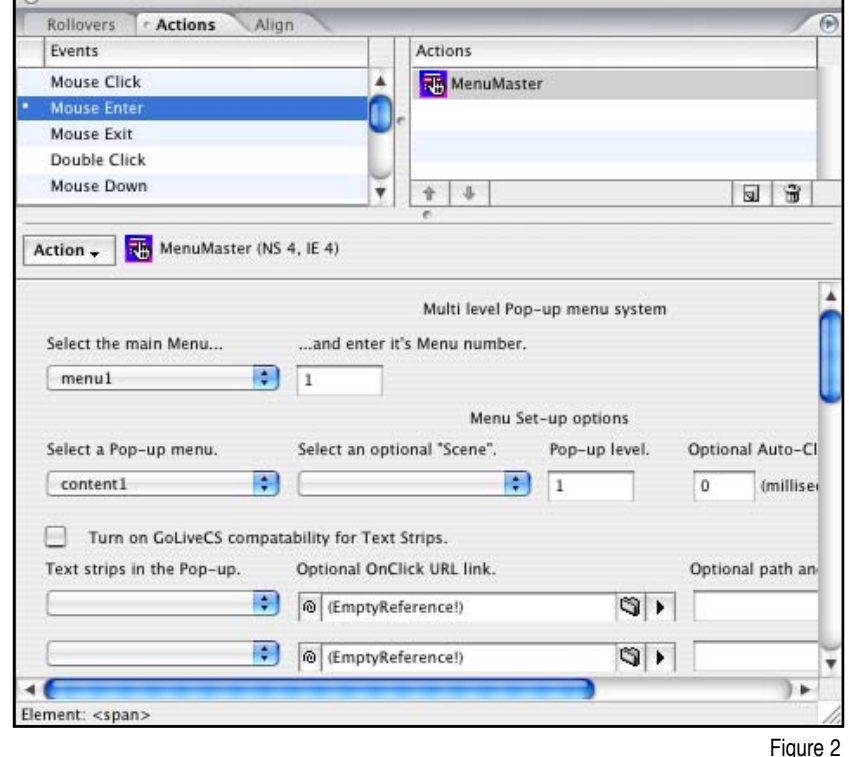

If a newer version of an Action has more or fewer options, or if the options are rearranged, the Action's Data Arrays on your page will not be accurate and will create Javascript errors. GoLive does not automatically update these Arrays when the page loads. You have to do it.

The fastest way to do this is to re-link to the Action.

- 1 Replace the old Action in GoLive's folder with the new one, then restart GoLive.
- 2 Open the page(s) where you used the Action.
- 3 Delete ALL links to the Action. This is IMPORTANT!
- 4 Re-link to the new Action and fill in the options again.

if the Action's options are the same as the older version but have just been rearranged, you can save time by doing this

- 1 Replace the old Action with the new one, then restart GoLive.
- 2 Reenter the options that are out of sequence, wherever the Action is used.

If you've selected "Import GoLive Script Library" instead of writing the script into your page, re-build the CSScriptLib.js file, flatten it then upload it to your server.

# actionScafé **Action tips and installation guide**

大西南省西南西方西安省

霫 大日  $\bullet$ 

# Why import Actions?

When you link to an Action, GoLive puts the Action's Javascript into the page. Pages can become fairly large if many Actions are used. If you use the same Action on several pages the Javascript will be duplicated that many times. Importing Actions tells GoLive not to store scripts in your pages. This reduces page size and eliminates script duplication.

This is how the importing works. GoLive copies all the Actions in the Actions folder to a file named CSScriptLib.js, that can be found in the GeneratedItems folder within your site's root folder. This file is uploaded to your server along with

the other site files. When you import scripts, ers are told to download this file and look for Actions scripts inside it.

# importing Actions for the entire site

1 - Open your website in GoLive then select Preferences (Figure 3), then select Script Library

- 2 Click the Import GoLive Script Library radio.
- 3 Enter the name GeneratedItems as the script library Folder name.
- 4 Enter CSScriptLib.js as the script library Name.
- 5 Click the Rebuild button.
- 6 Click OK at the bottom of the Preferences window.

## importing Actions for just one page

1 - Make sure the Write code into page radio button is selected in Preferences, then click the little page icon in layout view then click the "HTML" tab in the Inspector window (Figure 4).

2 - Click the Import GoLive Script Library radio button.

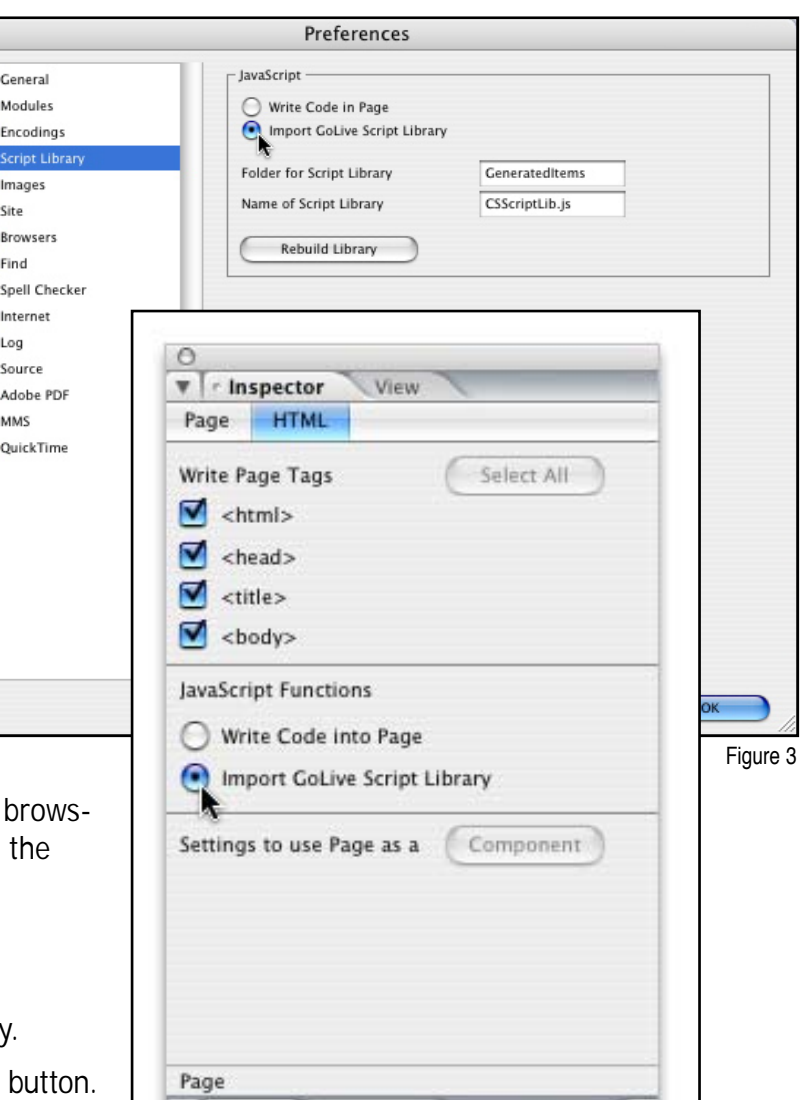

Figure 4

3 - Select the Source view for your page and make sure the <script scr= line points to the GeneratedItems/CSScriptLib.js file on your site and not to the file on your hard drive. It should look something like Figure 5a and NOT like Figure 5b.

#### IMPORTANT

This is where many people go wrong! Make sure the path begins with GeneratedItems, and NOT the word file:///.

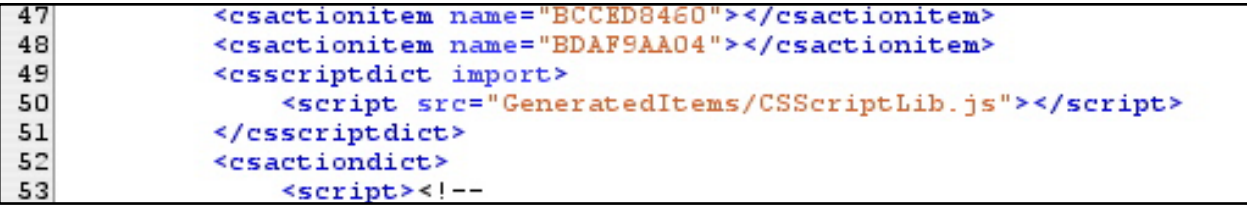

Figure 5a

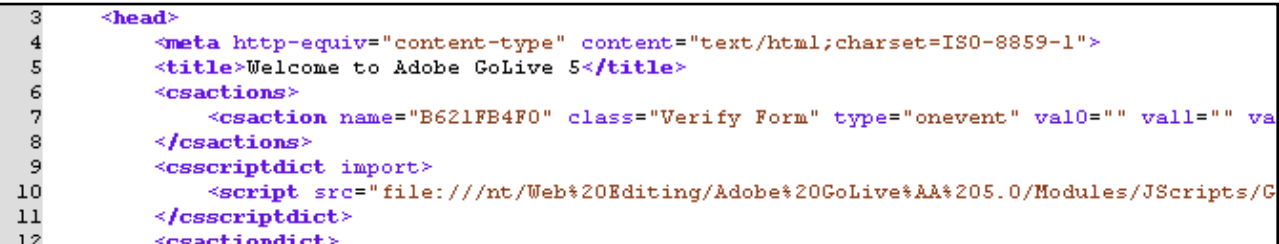

Figure 5b

GoLive maintains two CSScriptLib.js files. One is stored in the GeneratedItems folder within your site, and is uploaded to your server. Another is stored in GoLive's own GeneratedItems folder.

When you edit one of your website's pages outside of your site, then select Import scripts, GoLive builds a path to its own CSScripLib.js file on your hard drive, and not to the one within your site. The confusing part is, your page will work properly on your computer but not on your server.

A lot of hair has been pulled out because of this small oversight. The safest bet is to always open your pages from GoLive's site window.

## flattening the CSScriptLib file

Clicking the Rebuild button causes GoLive to gather all the Actions in the JScripts folder, whether you've used them in your site or not, and copy them into the CSScriptLib.js file.

This file is uploaded to your server and is downloaded by browsers when you select "Import GoLive Script Library". It can be very large and full of Actions that are not used in your website.

When you select Flatten Script Library, GoLive tosses out all the Actions that are not used, making this file as compact as possible.

#### IMPORTANT

Add new Actions and scripts before you boot GoLive. If you've added or edited software in GoLive's Modules folder you have to rebuild and flatten the Script Library again in order to update your website's CSScriptLib.js file.

When you use an Action for the first time, GoLive will automatically rebuild the CSScriptLib.js file. You have to flatten it again in order to get rid of the unused scripts.

**GoLive 5 users:** select the Site window then hold down the Control Key and click your mouse (Mac), or right click your mouse (Win) anywhere in the Site window to bring up the dialog box (Figure 6). Then select Flatten Script Library.

**GoLive 6 users:** select Site>Flatten Script Library.

**GoLive CS+ users:** select Site>Update>Flatten Script Library (Figure 7).

Finally, upload your website, including your site's GeneratedItems folder to your server.

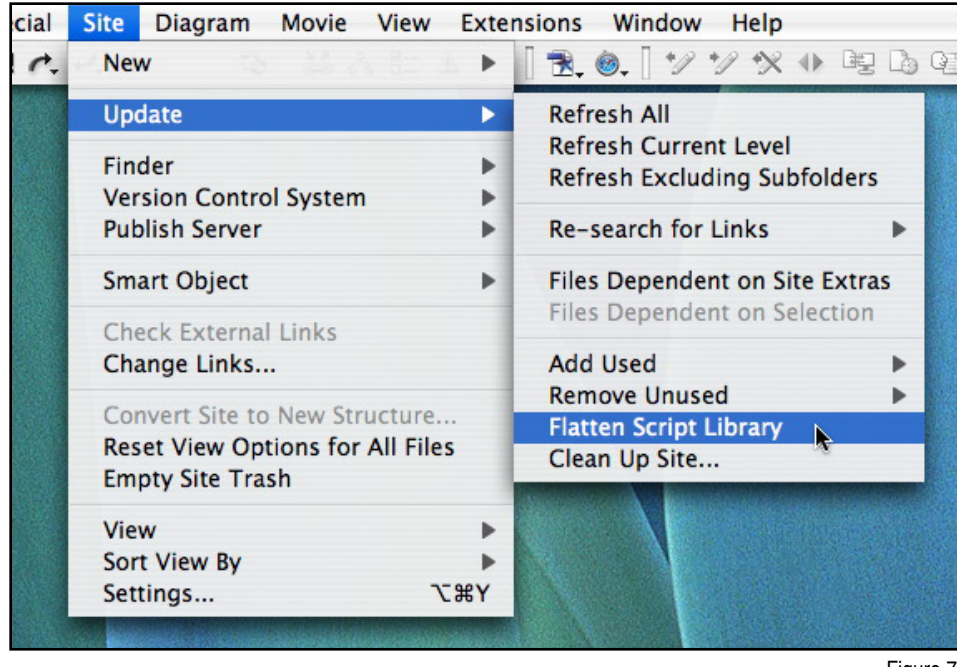

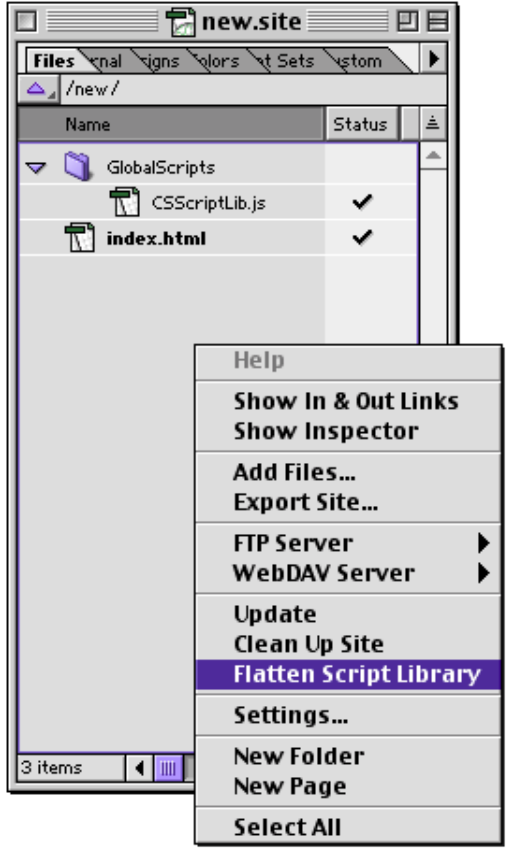

Figure 6

Figure 7

# troubleshooting tips

If an Action doesn't seem to work, the cause can be one of several things. Here is a check list of common problem areas to watch out for.

i installed the Action, and now all scripts on my page don't work

This is usually caused by importing a faulty CSScriptLib file, or forgetting to Rebuild this file, or having an improper path to the file in your source code. Rebuild the file first, then check the path.

Browsers will stop executing all Javascript if they encounter just one small error. Open your CSScriptLib file in GoLive and click the Check Syntax icon (the little lightning bolt). Correct any errors then upload the file to your server and try the page again. If you don't see any syntax errors then the problem might be an execution error in one of the scripts.

Problems can also be caused by conflicting scripts. Although rare, this can happen if scripts have the same Function name(s) or the same global variable name(s). ActionsCafe has taken great care to make sure all names are unique. This kind of conflict is usually not the cause.

the page works fine on my computer but not on the server

The most common cause of this problem is forgetting to upload a revised CSScriptLib file. Select "Write code into page", then try the page in your browser. Turn ON the browser's Report Javascript errors option. If the Action works with the script in the page, then the problem is not the Action.

Make sure that your latest rebuilt CSScriptLib file is uploaded to your server. Forgetting to upload the revised file is a common oversight.

Double check that the source code in your page is actually pointing to the script file on your server and not to the one on your hard drive. Another common oversight.

i've entered all the options correctly but the Action is not working properly

Technical instructions are boring to some, but impatience in reading them can result in small oversights. Unfortunately small errors can cause big problems in Javascript. Double check all your entries in the Action's options window carefully... one at a time. Try the Demo page that came with the software. If it works in your browser then you've probably made a small mistake somewhere.

i've double checked everything but I still get errors

Users sometimes link, delete and re-link Actions in various ways in an attempt to get their page to work. Under certain circumstances GoLive will get confused and not properly clean up some of the source code associated with the Action. Or it might not update all the code properly. Problems like this can be hard to spot, even for an experienced user, and requires some knowledge of how GoLive handles Action source code.

If you've done a lot of deleting, re-linking and poking around the source code, the best thing to do is create the page over again. You might also consider hiring outside help if the page represents a great deal of work, and starting over is not an option.

#### my page doesn't work in some browsers

Some browser versions don't support certain Javascript features or commands, especially where Layers (floating boxes) are concerned. It's also possible that the Action needs to be updated. Contact ActionsCafé about browser compatibility problems.

i installed my new Action properly then restated GoLive, now I can't see any Actions in GoLive

A few users have reported this problem in GoLive CS. The problem is not caused by the Action software. One customer reported that rebooting their computer and opening GoLive again seemed to solve the issue.

GoLive thoroughly checks all Actions during start up. If an Action is corrupted, GoLive will warn you and record the problem in a newly created log file in GoLive's folder.

i bought an Action that sets Cookies but it doesn't work on some browsers

Some browsers will not set a cookie from a local page - a page that is being tested on the local computer. Actions involving cookies should be tested by downloading the page from the server.

### CS2 compatibility with demos

GoLive CS2 can not see the attached Action in some of the GoLive 6 demo files that are included with actioncafé software.

If you have this problem, select the link that the Action is attached to, then select Type > Clear styles... from the GoLive menu.

contact information

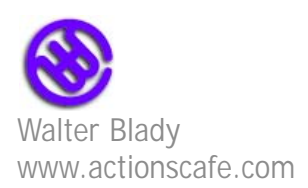